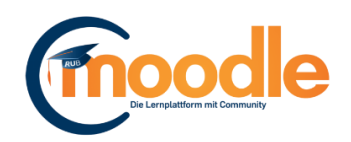

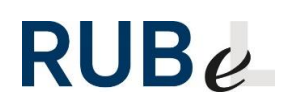

# **Anleitung Badges (Moodle)**

Herzlich willkommen zur Einführung von Badges in Moodle. Warum könnten Badges auch eine Bereicherung für Ihren Moodle-Kurs sein?

## **2 Beispielszenarien für Badges**:

### Externer Wettbewerb mit Badgeverleihung (Szenario 1)

Sie haben z.B. ein Seminar mit einer Gruppengröße von ca. 30 Studierenden und möchten, dass die Studierenden sich aktiver mit dem Lernstoff auseinandersetzen und in Kleingruppen kooperativer interagieren? – Dann ist der "externe Wettbewerb" eine Möglichkeit!

Die Studierenden bilden gemäß der Themenabschnitte des Seminars Gruppen à 5 Personen. In ihren Gruppen müssen sie gewisse Aufgaben erfüllen, die sowohl mit den Lernzielen der Veranstaltung übereinstimmen, als auch den Forderungen des Curriculums entsprechen. Um diese "Pflichtaufgaben" interessanter zu gestalten, können Sie den Gruppen gewisse "Quests" geben, die sie bis zu einem festgesetzten Termin erfüllen müssen. "Quests" können hierbei z.B. die Absolvierung von interaktiven Lerneinheiten oder Tests, eine Literaturrecherche oder das Erstellen von Blogeinträgen sein. Um den Schwierigkeitsgrad zu erhöhen, sollten die "Quests" zu komplexen Lernpaketen zusammengefasst werden.

Nun lassen Sie die Gruppen in den Wettkampf treten. Sie haben die Möglichkeit selbst festzulegen, ob Sie die "Quests" bewerten, oder ob Sie die Studierenden sich gegenseitig bewerten lassen. Voraussetzung hierfür ist, dass alle Gruppen Einsicht in die Arbeit der anderen haben – Moodle bietet sich dafür als geeignete Plattform an.

Die Gruppe, die ihre Lernpakete am erfolgreichsten absolviert hat, bekommt das Badge als Belohnung. P.S.: Studierende freuen sich auch immer über Süßigkeiten.

### Badges mit LevelUp kombinieren (Szenario 2)

LevelUp ist ein Lernfortschrittsindikator, der auf Moodle angeboten wird. Er dient als visuelles Feedback (Block in Moodle) mit der Option, infolge des Levelaufstieges neuen "Content" für die Studierenden freizuschalten. Hier lässt sich die Vergabe des Badges integrieren: Zum Beispiel erreicht der Studierende ein fortgeschrittenes Level und ihm wird nun eine verborgene Aktivität angezeigt. Dies kann ein Test sein, der den Lernstoff aus den zuvor abgeschlossenen Leveln prüft. Bei erfolgreicher Absolvierung kann ein Badge verliehen werden, welches den Studierenden in seinem Lernfortschritt bestätigt und hinsichtlich des Kursabschlusses motivierend wirken kann.

# **Quest: Badge anlegen**

Wenn Sie sich dazu entschließen, Badges zu nutzen, sollten Sie ein paar Vorbereitungen treffen.

### *Vorbereitung:*

Warum sollte ein Badge verliehen werden?

Notieren Sie sich den genauen Verwendungszweck des Badges und für welche abgeschlossene Aktivität dieses verliehen werden soll.

Badges sind Auszeichnungen, welche für besondere Leistungen verliehen werden können: Soll es - salopp formuliert - als "virtuelle Karotte" die Motivation der Studierenden für die weitere Lernentwicklung steigern, oder soll das Badge als Anerkennung für eine abgeschlossene Lerneinheit dienen? Diese Überlegungen sind notwendig, da sie die Einstellungen und die Möglichkeiten der Verteilung eines Badges beeinflussen. Infolge der theoretischen Vorbereitung können wir uns nun der Praxis widmen: Wie erstelle ich konkret ein Badge in Moodle?

Unter dem Abschnitt Badges im Block "Einstellungen" befinden sich zwei Auswahlmöglichkeiten: "Verwalten" und "Badge anlegen".

Nun wählen wir "Badge anlegen" aus. Es erscheint wie in Abbildung 1 ein Fenster mit den Grundeinstellungen.

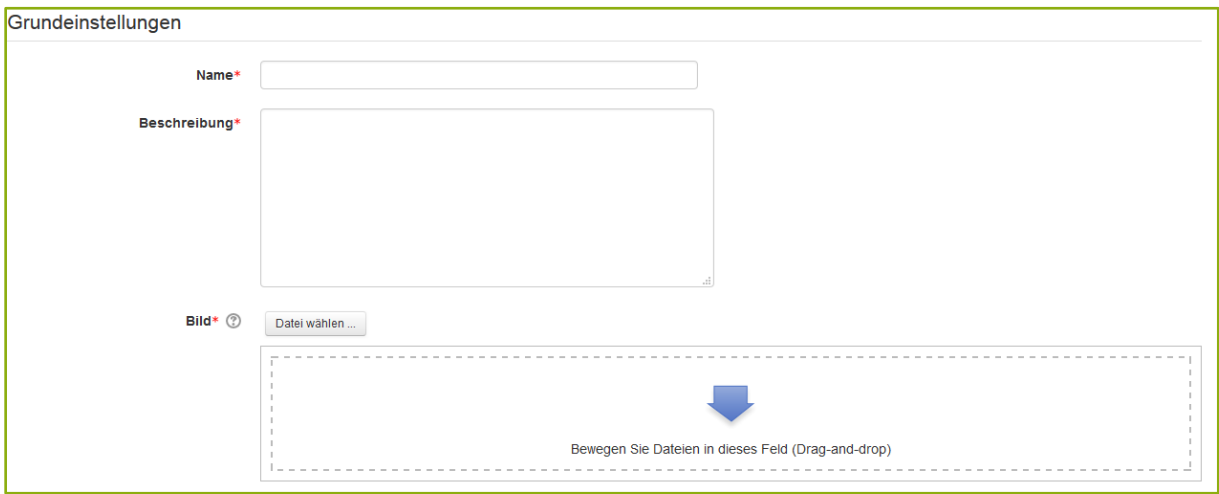

#### *Abbildung 1*

Für eine Erstellung ist es notwendig einen Namen zu vergeben, eine Beschreibung hinzuzufügen und ein Bild auszuwählen. Bei der Auswahl des Bildes ist das Urheberrecht zu beachten. Nutzen Sie deshalb vorzugsweise Public Domain Bilder.

Nun ist das Badge angelegt und die spezifischen Kriterien für die Vergabe des Badges sind der nächste Schritt.

### *Kriterien*

Nach Vervollständigung der Grundeinstellungen erreichen Sie eine neue Ansicht, in welcher Sie direkt auf die Kriterien zur Badgevergabe hingewiesen werden(Abbildung 2).

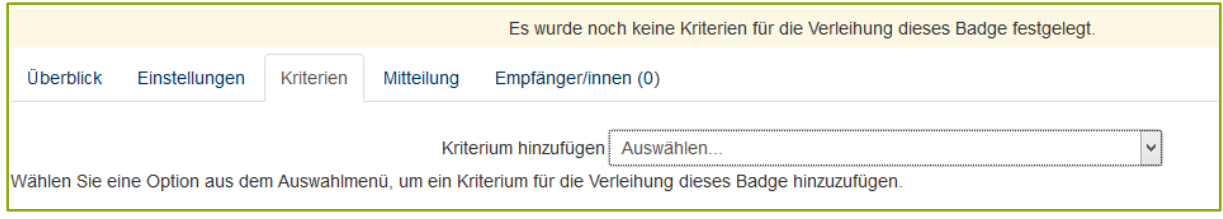

#### *Abbildung 2*

Unter "Kriterium hinzufügen" erscheinen 3 unterschiedliche Varianten zur Badgevergabe: "Manuelle Verleihung durch Nutzer/innen einer bestimmten Rolle", "Kursabschluss", "Aktivitätsabschluss".

In Bezug auf das oben genannte Szenario 1 betrachten wir zunächst die "Manuelle Verleihung".

Wenn Sie "Manuelle Verleihung" auswählen, können Sie festlegen, wer das Recht hat Badges zu verleihen (Abbildung3).

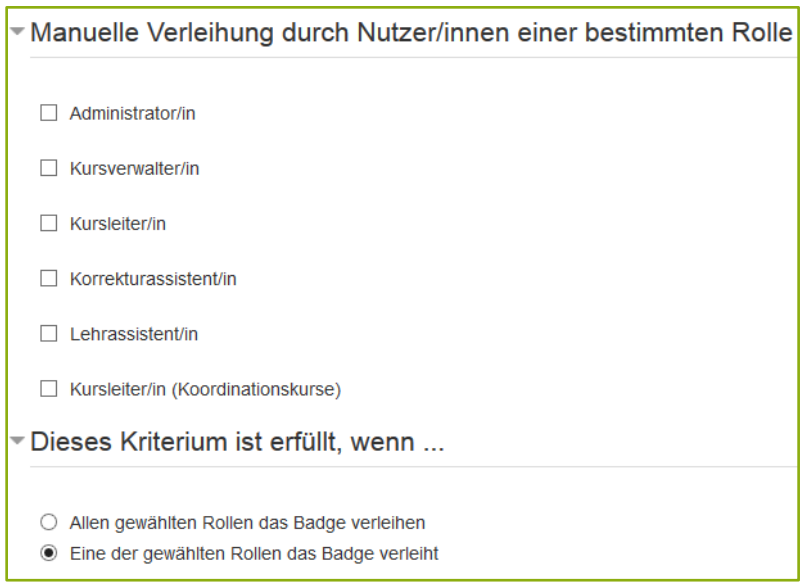

*Abbildung 3*

Als zweite Variante bietet sich die Verleihung durch den "Aktivitätsabschluss" an (siehe: Beispielszenario 2). Ihnen stehen dafür alle möglichen Aktivitäten zur Auswahl. Sie wählen lediglich die gewünschte Aktivität aus und speichern diese (Abbildung 4).

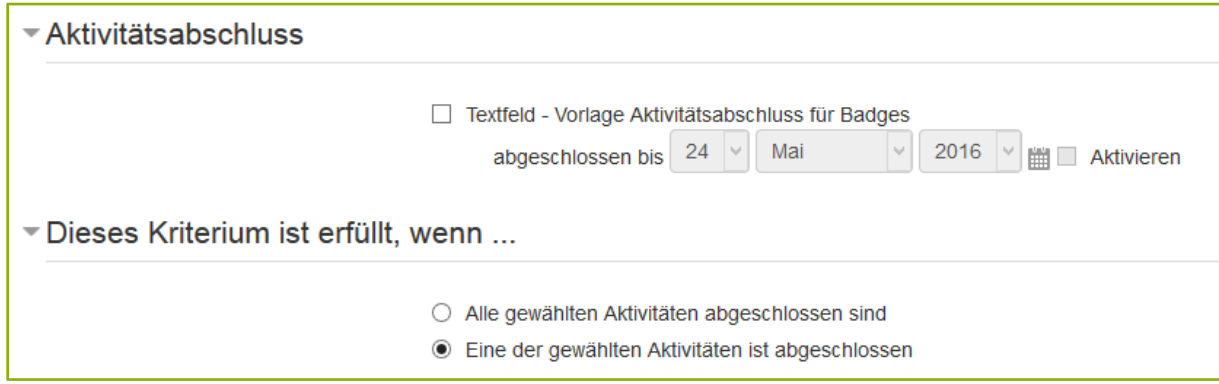

*Abbildung 4*

Anschließend erscheint die Verwaltungsseite des Badges. Ihnen wird nun die Information angezeigt, dass das Badge derzeit noch nicht verliehen werden kann und Sie den "Zugriff erlauben" müssen.

Eine Nachricht mit wichtigem Hinweis wird Ihnen angezeigt:

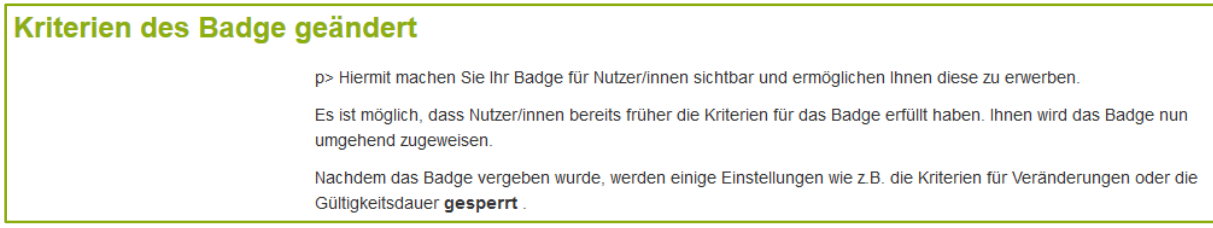

#### *Abbildung 5*

Wenn Sie mit der Aktivierung einverstanden sind, klicken Sie auf "Weiter". Das Badge wurde nun erfolgreich aktiviert. Möchten Sie nachfolgend Änderungen vornehmen, müssen Sie zuerst den "Zugriff verhindern".

Abschließend können unter "Überblick" die Grundeinstellungen und die Kriterien des Badges noch einmal kontrolliert werden.

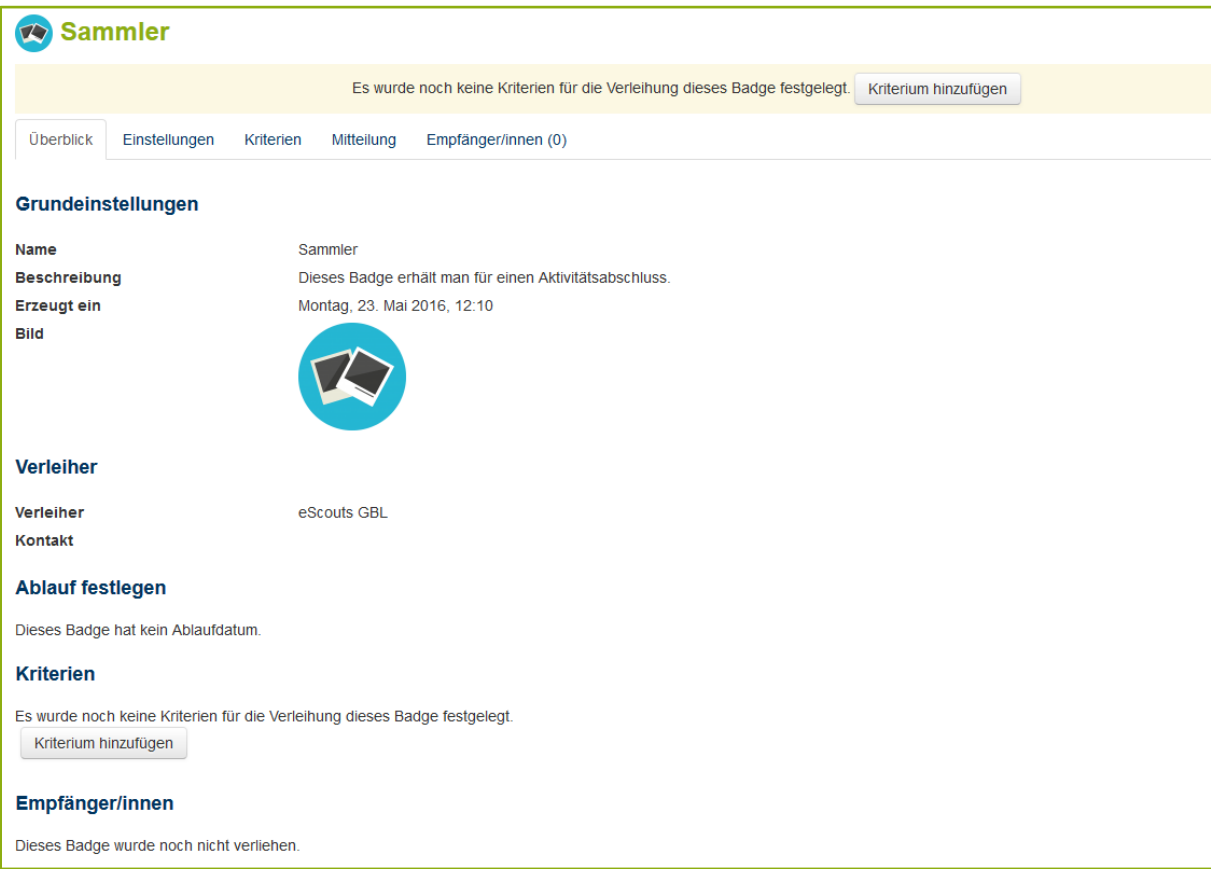

*Abbildung 6*

# **Quellen für Badges**

Es gibt Anbieter, die Badges kommerziell vertreiben, wie z.B. RoundIcons oder IconShock. Weitere Anbieter lassen sich relativ schnell im Internet ausfindig machen. Alternativ bieten sich Pixabay und CC-Search für Public Domain Badges an.

Bedenken Sie: Auch Badges haben Urheberrechte!

# **Abspann**

Wir vom eScouts-Team Game Based Learning wünschen Ihnen viel Spaß beim Erstellen von Badges!

Sollten Sie noch offene Fragen zur Erstellung bzw. Bearbeitung oder weitere Anregungen zu Badges haben, können Sie uns gerne kontaktieren.

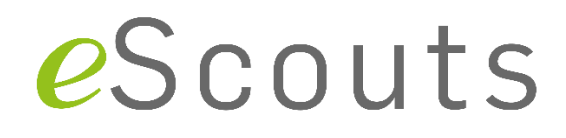

Julia Lingnau & Christoph van de Beek

eScouts "Game Based Learning" - Innovatives eLearning

---------

Ruhr-Universität Bochum

Zentrum für Wissenschaftsdidaktik

Universitätsstraße 150

Gebäude NA 03/76

D-44801 Bochum

Telefon: 0234 / 32-29861

E-Mail: [escouts+gbl@rub.de](mailto:escouts+gbl@rub.de)

Internet: [www.rubel.rub.de/escouts](http://www.rubel.rub.de/escouts)